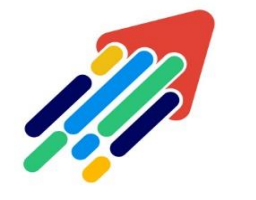

# مَرْكَزْ تَطْوِيْر الْمُحْتَوَى الْرّقَمِي

Digital Content Development Center

# إنشاء االختبارات باستخدام برنامج EXCEL داخل البالك بورد

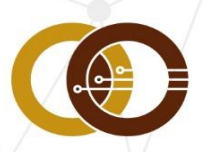

<mark>عمادة تقنية المعلومات و التعليم عن بعد</mark><br>T & pistance Leakning DeansHip

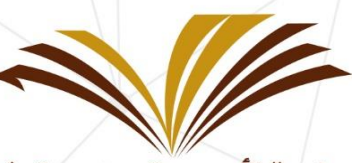

جامعة الأمير سطام بن عبد العزيز Prince Sattam Bin Abdulaziz University

## إنشاء ملف أسئلة لرفعه

من خلال برنامج Microsoft Excel يمكنك كتابة الأسئلة ورفعها إلى الاختبارات والاستطلاعات ومخازن الأسئلة داخل نظام بلاك بورد. وبعد قيامك برفع الملف، يمكنك تحرير الأسئلة واستخدامها تمامًا مثل الأسئلة التي قمت بإنشائها داخل مقررك الدراسي.

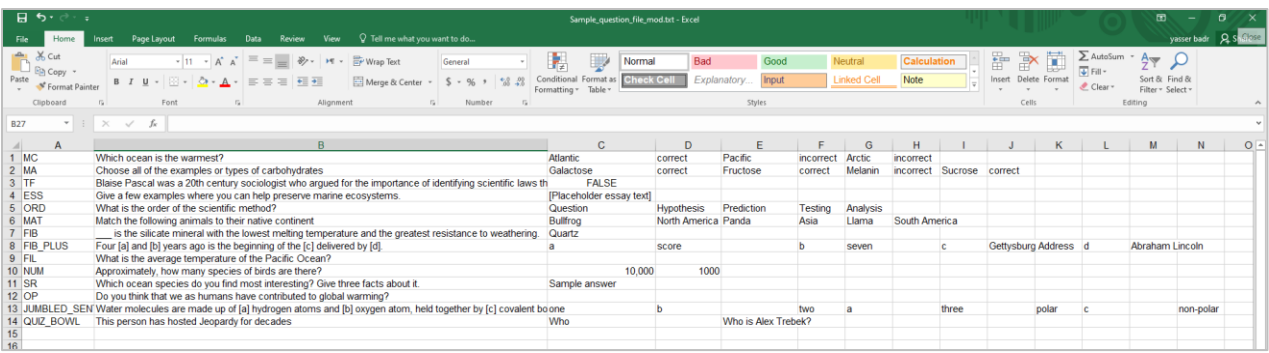

ولتنزيل نموذج الملف : قم بالضغط على [الرابط](https://psauedusa-my.sharepoint.com/:x:/g/personal/y_badr_psau_edu_sa/EURcMTiirQBGp4tNdfmn6cABMxHJxRgCCjt4TmX_-HzKIg?e=vthIWc)

## إرشادات تنسيق السؤال

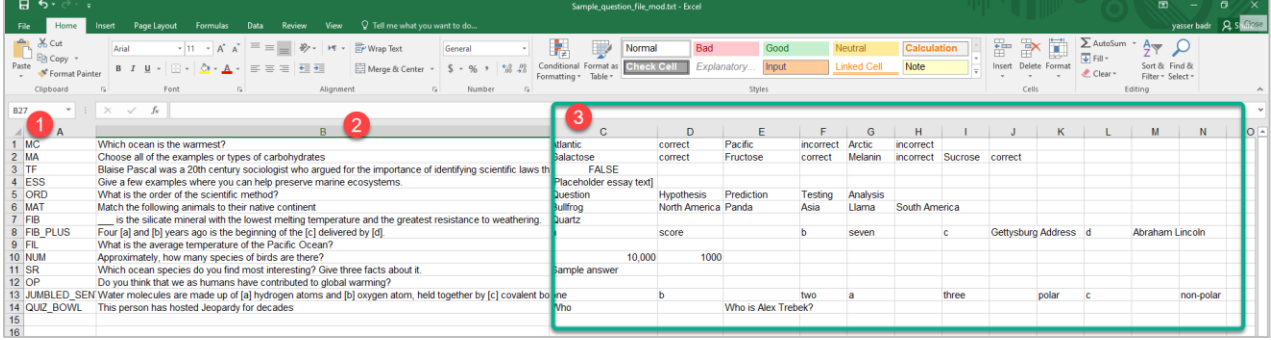

- 1- في العمود الأول نضع رمز لكل نوع من الأسئلة.
	- -2نقوم بكتابة السؤال في العمود الثاني.

-3اإلجابات تكون ابتداءً من العمود الثالث، بحيث تكون كل إجابه في عمود. كما هو موضح في الصورة أعاله. لكل نوع من الأسئلة اختصار محدد يجب وضعه في العمود الأول من ملف Excel كما هو موضح في الجدول التالي:

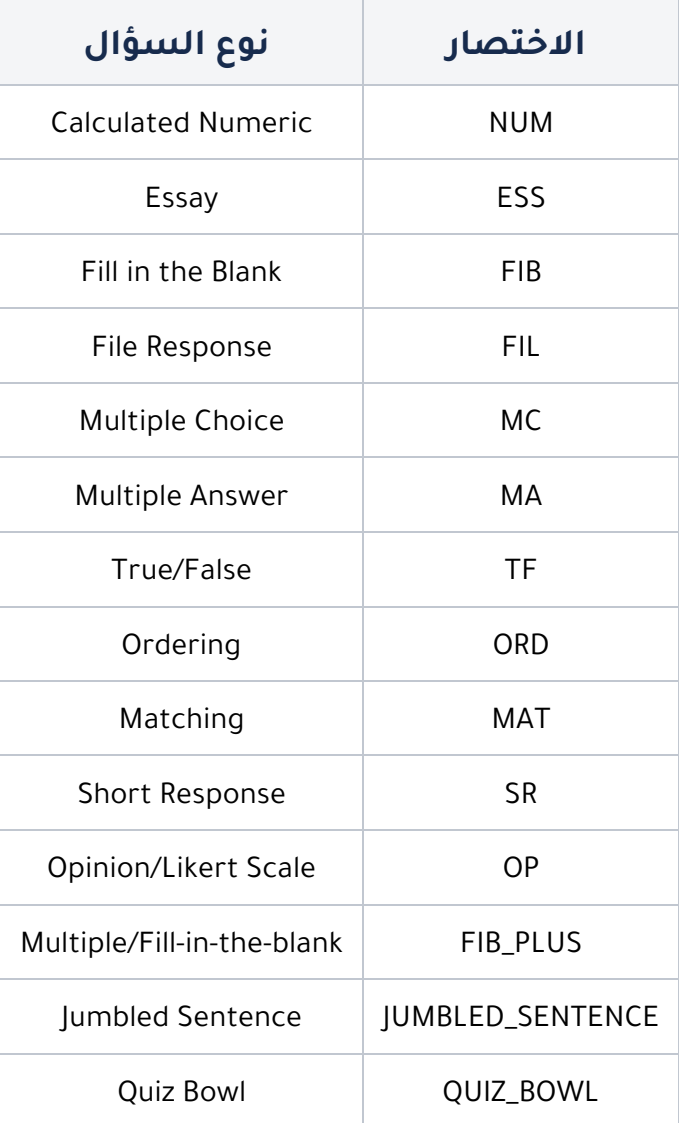

#### **إلنشاء سؤال متعدد االختيارات، استخدم الصيغة التالية:**

'MC | question text | answer text | 'correct' or 'incorrect

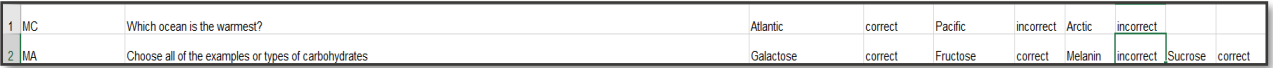

#### **إلنشاء سؤال صواب / خطأ، استخدم الصيغة التالية:**

TF | question text | 'true' or 'false'

 $3 \nightharpoonup$ Blaise Pascal was a 20th century sociologist who argued for the importance of identifying scientific laws that govern human behavior. FALSE

#### **إلنشاء أسئلة مقاليه، استخدم الصيغة التالية:**

ESS | question text | "essay sample text

 $\left| \begin{array}{c} 4 \end{array} \right|$  ESS [Placeholder essay text] Give a few examples where you can help preserve marine ecosystems.

#### **إلنشاء أسئلة ترتيب، استخدم الصيغة التالية:**

ORD | question text | answer

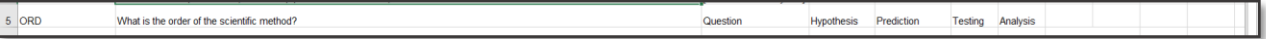

#### حفظ الملف

بعد الانتهاء من إضافة الأسئلة على ملف اكسيل قم بحفظ ملف. يجب أن يكون الملف بتنسيقTXT كما هو موضح في الصورة أدناه

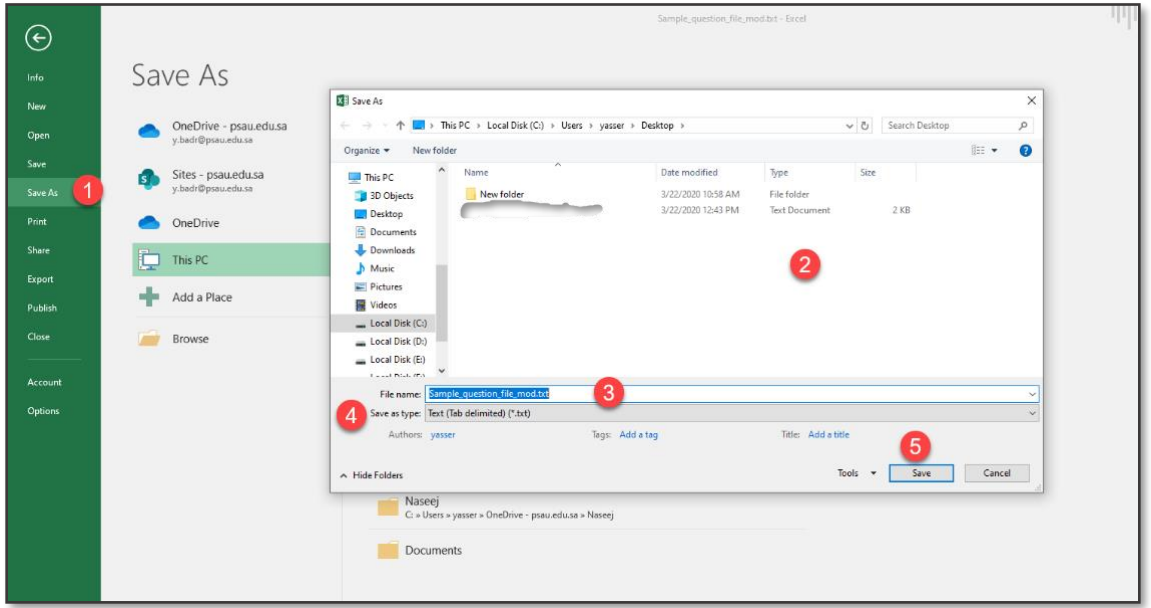

- -1 من تبويب **File**قم باختيار **As Save**
	- -2 قم بتحديد مكان حفظ الملف.
- -3قم بكتابة اسم الملف على أن يكون امتداده txt.
- 4- قم باختيار نوع حفظ الملف (Tab delimited text
	- -5 قم بالضغط على Saveلحفظ الملف.

#### تحميل ملف االختبار على نظام بالك بورد

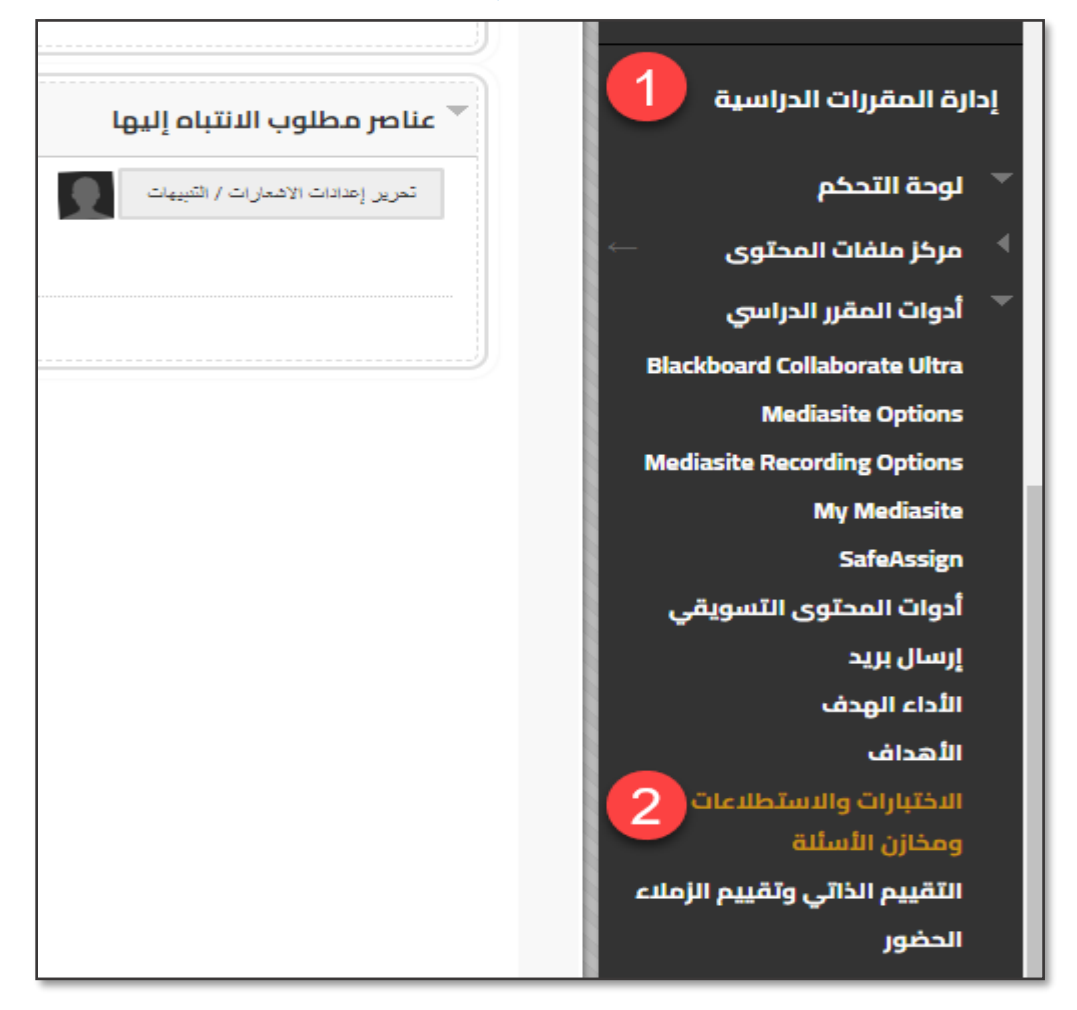

-1 من خالل قائمة المقرر الدراسي الخاص بك قم بالذهاب إلى "**إدارة المقررات الدراسية**" -2 ثم اختر "**االختبارات واالستطالعات ومخازن األسئلة**"

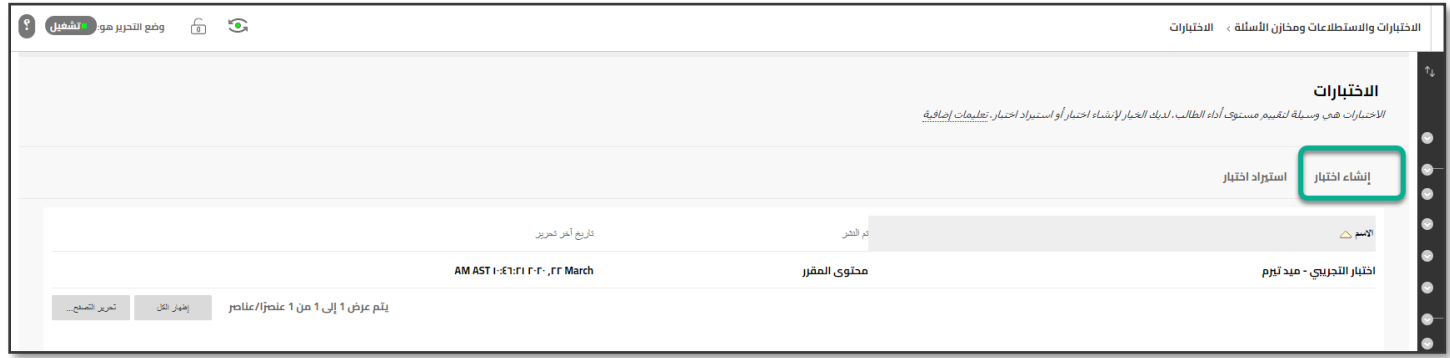

من صفحة "**االختبارات**" اختر "**إنشاء اختبار**"

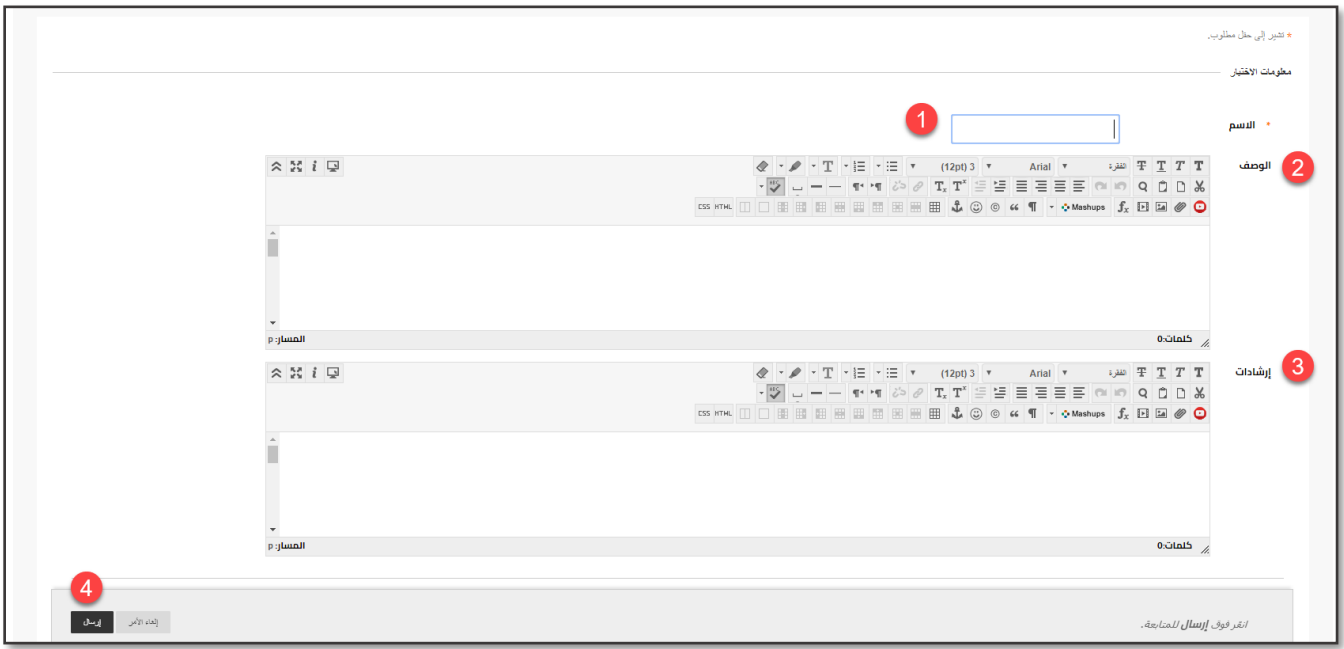

-1 اكتب "**االسم**" لالختبار وهو النص الذي سيظهر للطالب في منطقة المحتوى.

- -2 بشكل اختياري اكتب "**وصفاً**" لالختبار.
	- -3 ضع "**إرشادات**" االختبار.
	- -4 ثم اضغط على "**إرسال**".

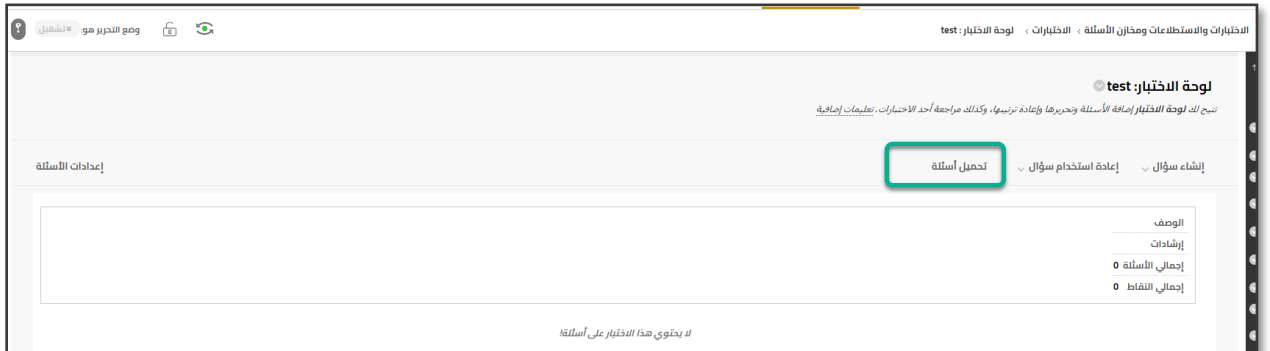

بعد إنشاء االختبار قم بالضغط على **"تحميل األسئلة**"، كما هو ظاهر في الصورة أعاله.

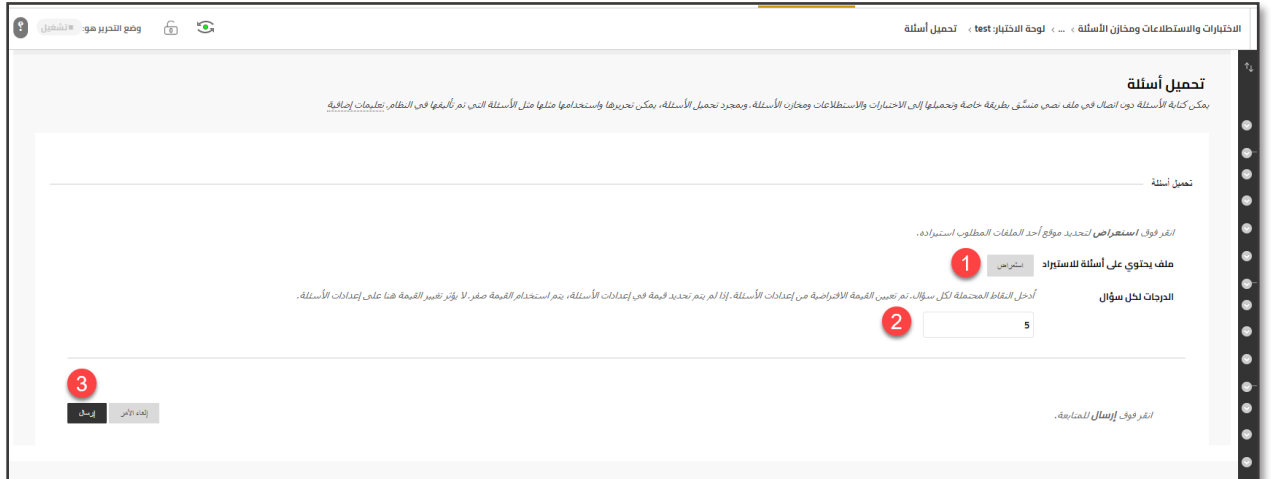

1- من خلال الضغط على" **استعراض**" قم باختيار ملف الأسئلة.

-2 من خالل "**الدرجات لكل سؤال"** يمكنك تحديد درجة تطبق على كل األسئلة. بإمكانك تغييرها فيما بعد.

-3 قم بالضغط على "**إرسال**".

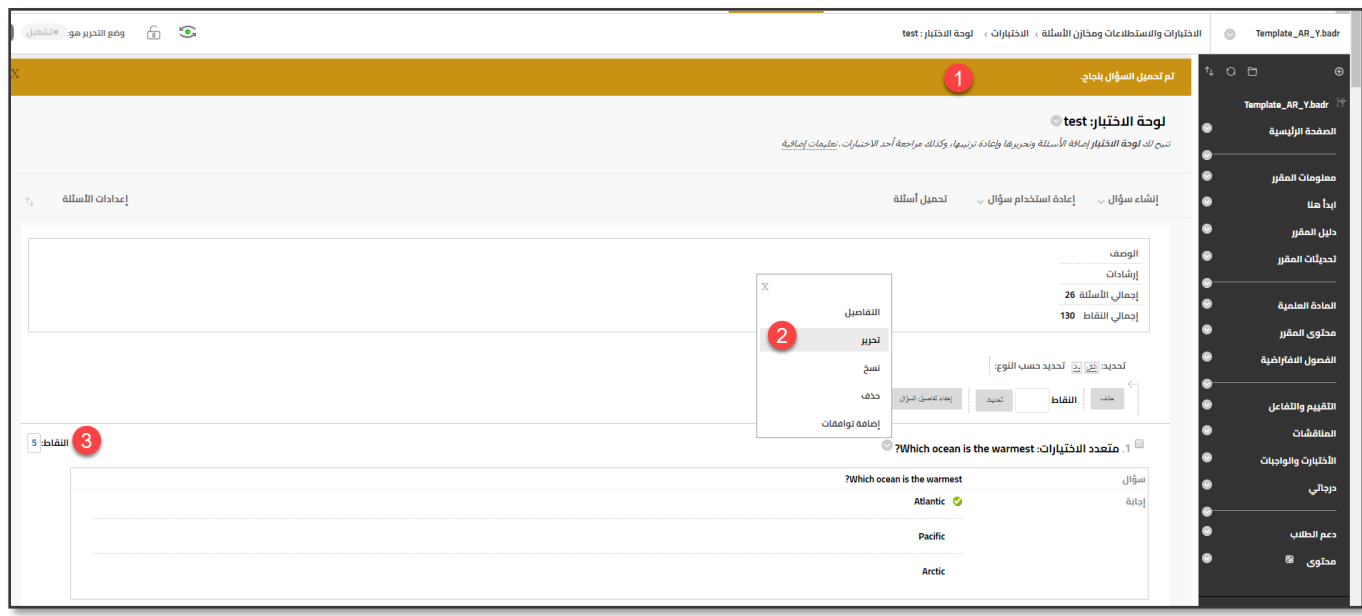

1- تظهر رسالة بأنه تم تحميل الأسئلة بنجاح.

-2 من خالل الضغط على أيقونة بجوار نص السؤال يمكنك تحرير السؤال في حال احتجت إلى ذلك.

-3 يمكنك تعديل نقاط كل سؤال على حدة.

# تحرير خيارات االختبار ونشره

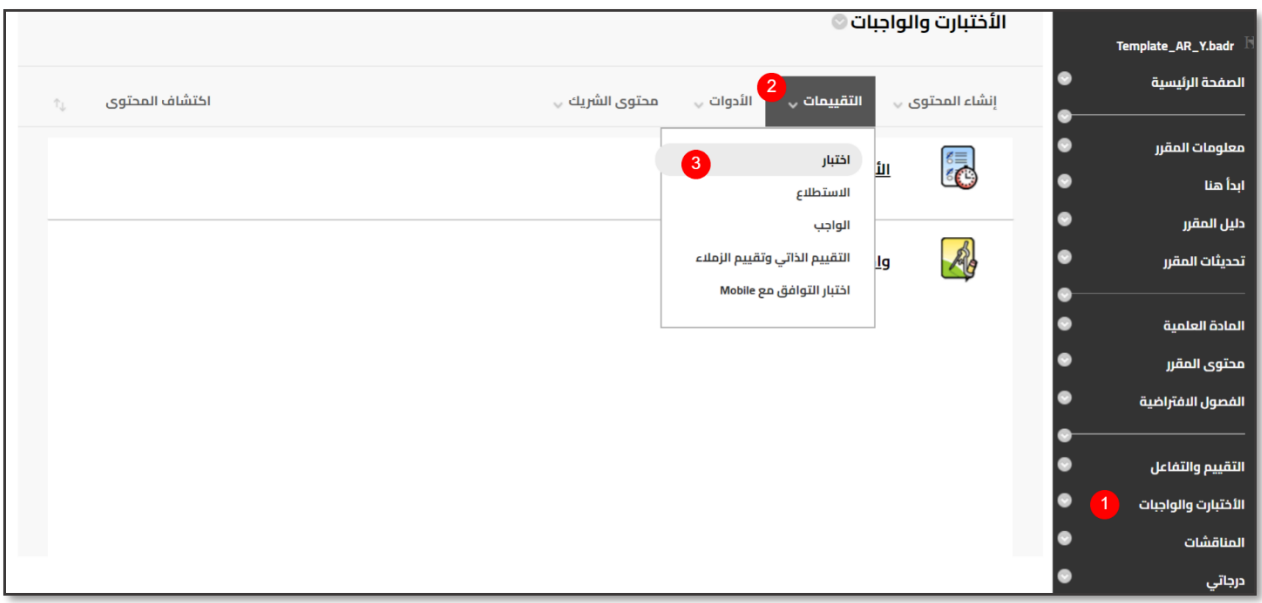

- -1 لنشر االختبار قم بالذهاب إلى صفحة االختبارات في القائمة الرئيسية لمقررك.
	- -2 قم بتمرير الماروس على قائمة "**التقييمات**"
		- -3 اختر "**اختبار**"

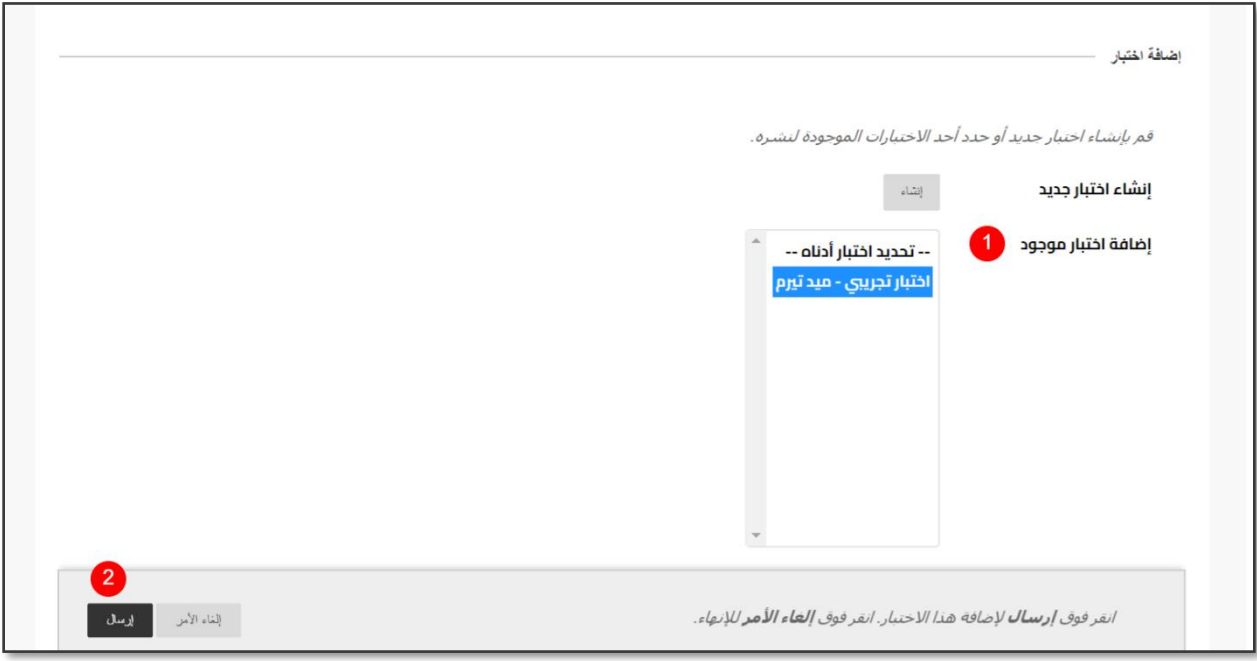

- -1 من قائمة "**إضافة اختبار موجود**" اختر االختبار الذي ترغب في نشره
	- -2 ثم اضغط على "**إرسال**".

**اآلن مرحلة تحرير خيارات االختبار ...** كما هو ظاهر في الصور أدناه.

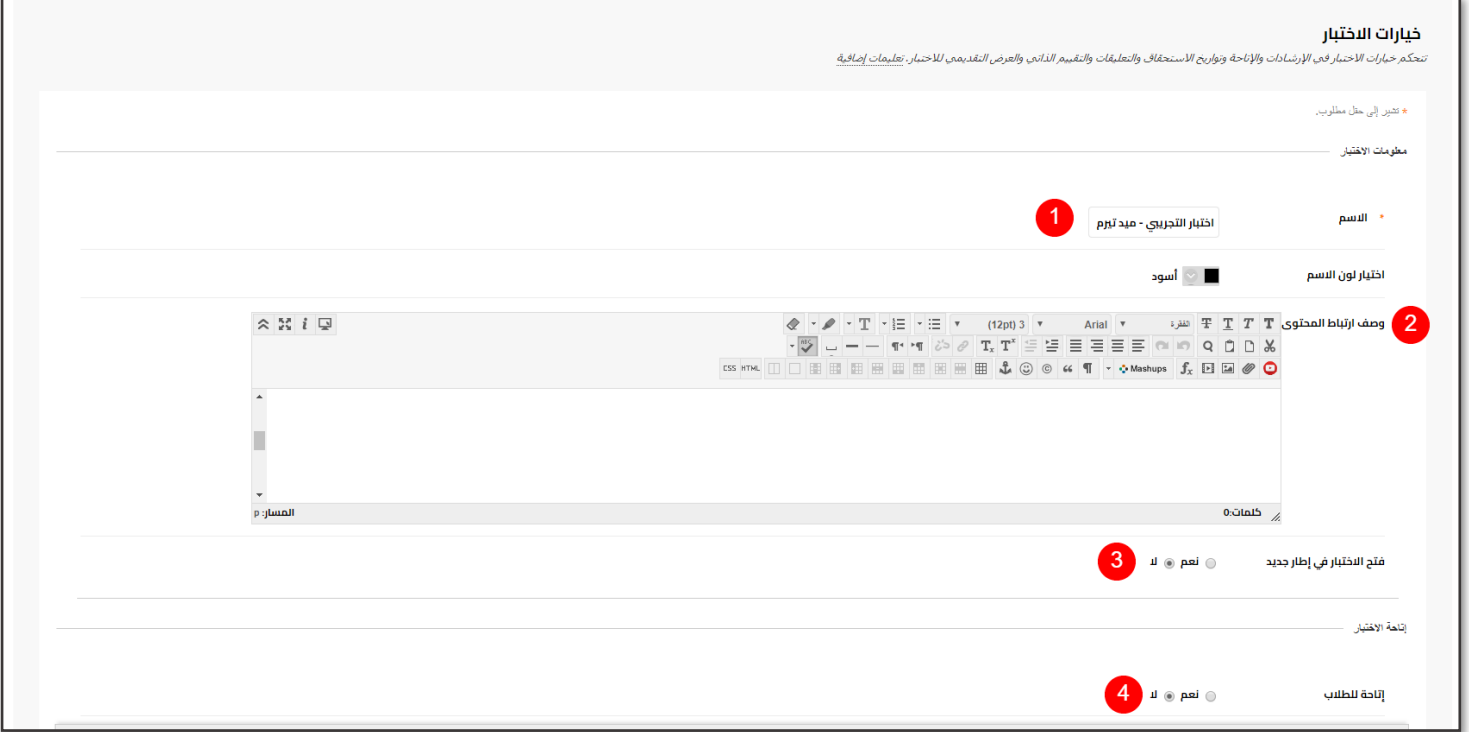

- -1 كتابة اسم االختبار الذي سيظهر للطالب في منطقة المحتوى.
	- -2 إضافة وصف لالختبار.
	- -3 فتح االختبار نفس نفاذة المتصف أو في إطار جديد
		- -4 إتاحة االختبار للطالب

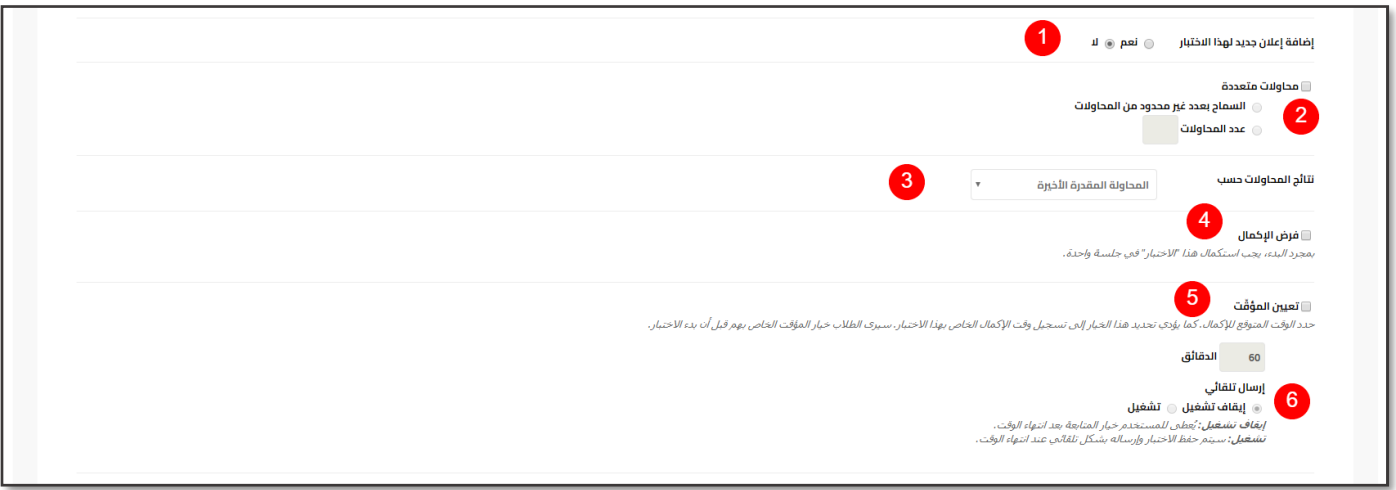

-1 إضافة إعالن جديد لهذا االختبار: اختر نعم إلضافة إعالن جديد لالختبار.

-2 يسمح هذا اإلعداد للطالب بإجراء االختبار لعدد غير محدد من المرات أو لعدد محدد من المرات. وفي حالة تركه بدون تحديد، يكون مسموحًا للطالب بمحاولة واحدة إلجراء االختبار.

-3 تحديد النتيجة التي سيتم احتسابها في حال السماح بمحاوالت متعددة لتقديم االختبار.

-4فرض اإلكمال: يجب على الطالب إكمال االختبار في أول مرة يتم بدؤه.

-5 تعيين مؤقِّت: يتم عرض المؤقِّت للطالب أثناء إجراء االختبار.

-6 إرسال تلقائي: في حالة تعيين المؤقِّت، يؤدي تشغيل "إرسال تلقائي" إلى حفظ التقييم وإرساله بشكل تلقائي عند انتهاء الوقت. بينما يؤدي إيقاف تشغيله إلى منح الطالب خيار المتابعة بعد انتهاء الوقت.

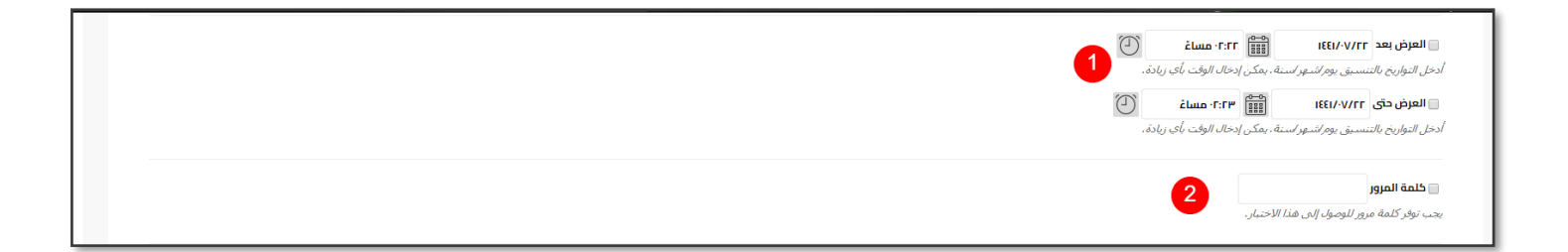

-1 لتعيين نطاق زمني محدد يكون فيه االختبار متاحًا، ثم أدخل التواريخ واألوقات باستخدام القوائم المنسدلة الموجودة أدناه.

-2 كلمة المرور: يلزم تعيين كلمة مرور للوصول إلى االختبار. ال تنسى مشاركة كلمة المرور للطالب الذين سيخوضون االختبار.

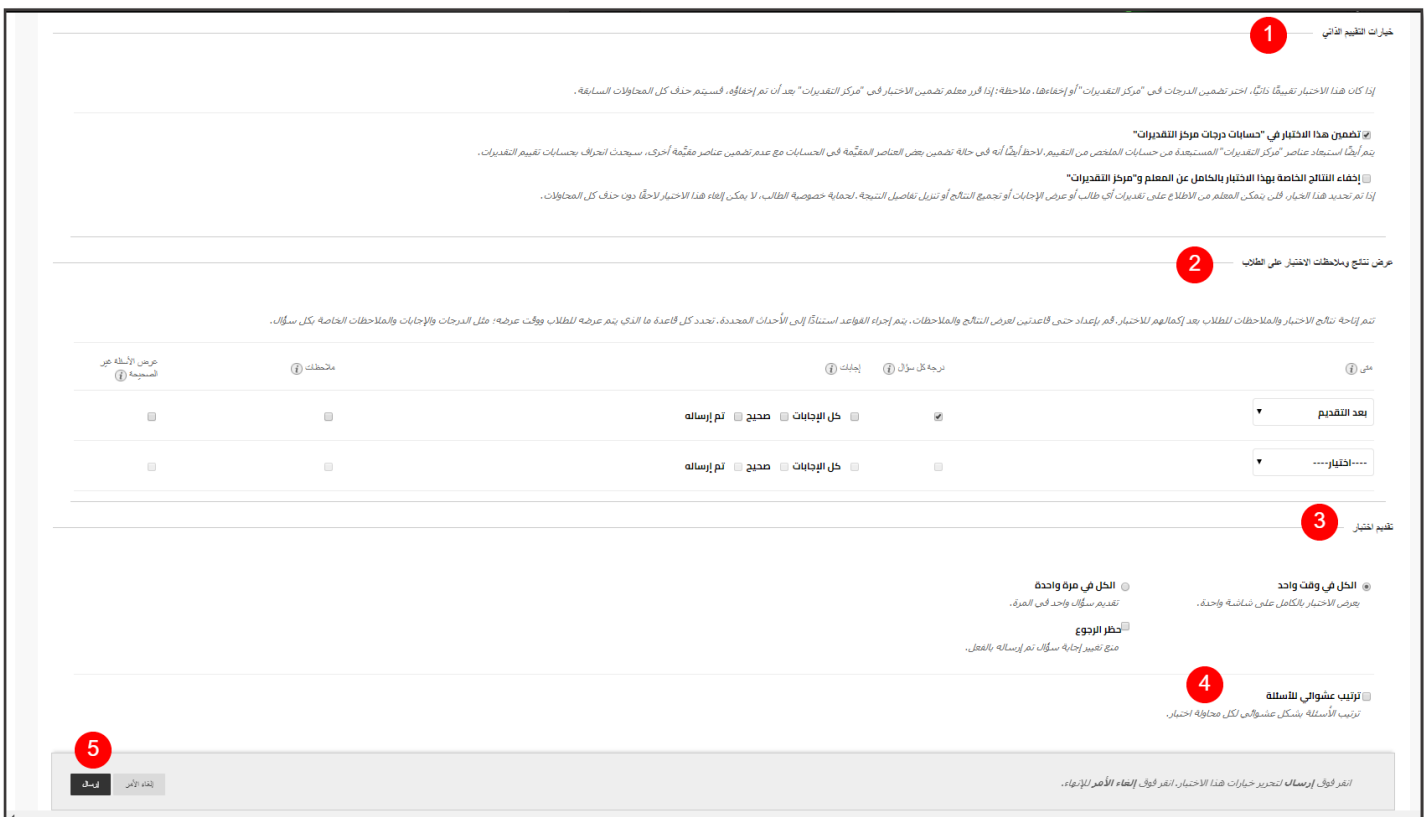

-1 "**تضمين االختبار في حسابات درجات مركز التقديرات**" يمكن استخدام نتائج االختبار في حسابات "مركز التقديرات" عن طريق تحديد هذا الخيار.

-2 تتم إتاحة نتائج االختبار والمالحظات للطالب بعد إكمالهم لالختبار.

3-يمكن التحكم في كيفية إرسال أسئلة الاختبار للطلاب باستخدام هذه الإعدادات

- الكل في وقت واحد يتم عرض االختبار بأكمله في شاشة واحدة.
- واحد في كل مرة يتم عرض كل سؤال بمفرده في الشاشة. ويتحكم الطالب في االنتقال إلى السؤال التالي.
	- حظر الرجوع يتم استخدام هذا الإعداد فقط عند عرض الأسئلة واحد في كل مرة.

4- الاختبارات ذات الأسئلة المتعددة بعرض الأسئلة بترتيب عشوائي للطلاب. حيث يشاهد طلاب مختلفون الأسئلة بترتيب مختلف.

-5 قم بالضغط على "إرسال" لنشر االختبار على الطالب.

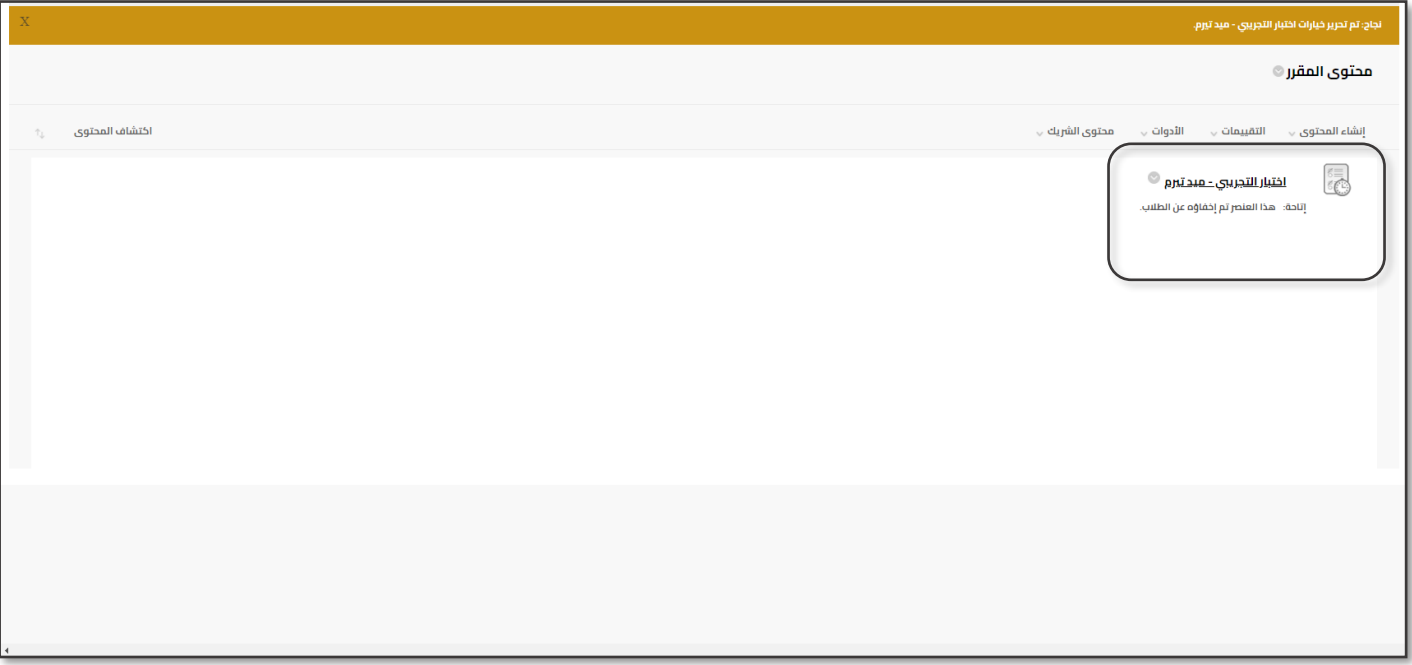

**االختبار جاهز اآلن ...**

# نسخ المعادالت الرياضية من برنامج الورد إلى بالكبورد

لنسخ المعادالت الرياضية من برنامج وورد إلى معالج الرموز الرياضية في محرر النصوص بنظام Blackboard اتبع الخطوات التالية:

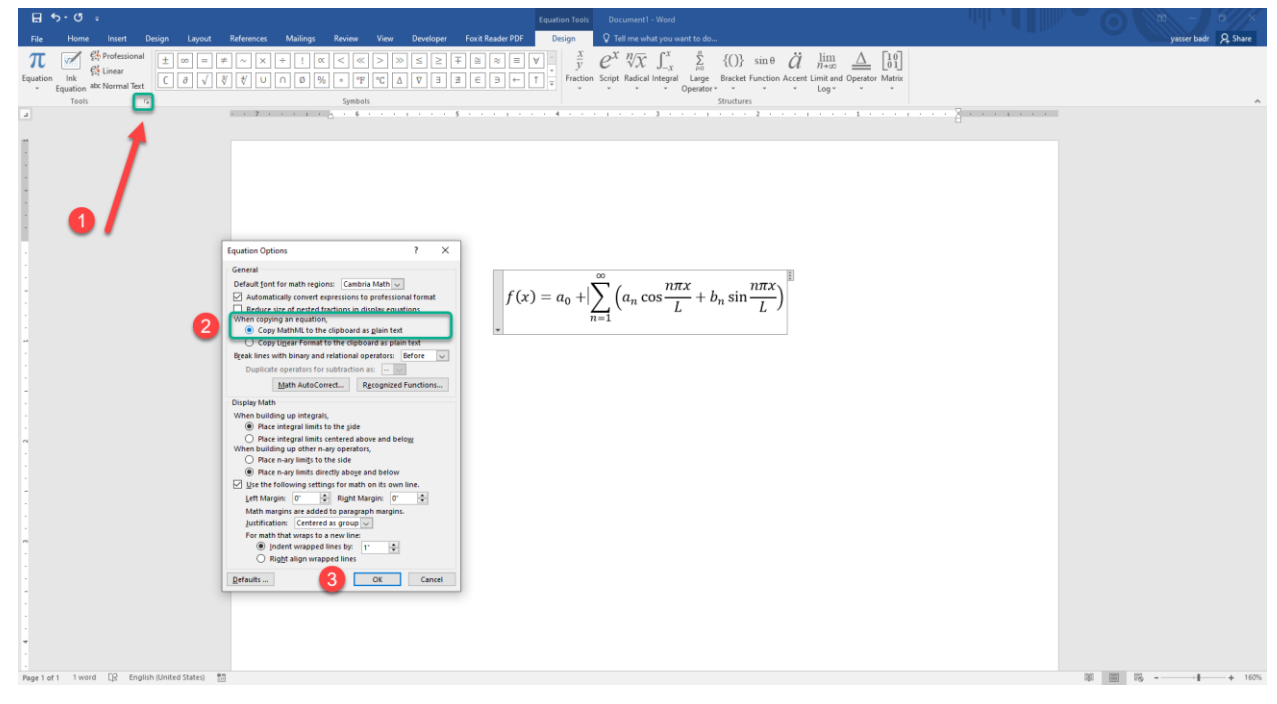

-1 من تبويب تصميم اختر **Options Equation**

 حتى اختياره تم" **Copy MathML to the clipboard as plain text** " الخيار أن من تأكد -2 يتم نسخها بطريقة صحيحة.

-3 اضغط على"ok"

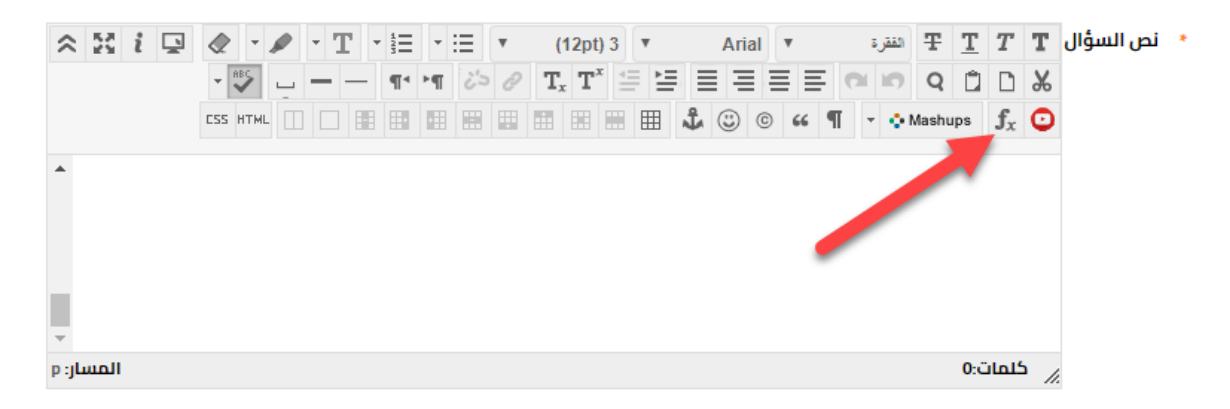

يمكن اآلن فتح محرر المعادالت الرياضية في منطقة نص السؤال بنظام بالك بورد ثم نسخ المعادلة في نظام بالك بورد

```
بعد االنتهاء يمكنك الضغط على "إرسال"
```